Adobe Connect会議室のURLは固定されているため、会議室の場所が変 わることはありません。

1. 会議室のURLリンクが記載された招待メールを受け取ったら、そのリンク をクリックするか、任意のWebブラウザーで会議室のURLを入力します。

2. 会議のログイン画面が表示されます。Adobe Connectアカウントのユー ザー名とパスワードを持っていない場合は、「ゲストとして入室」を選択し、 自分の氏名を入力して「会議室に入る」をクリックします。

3. ブラウザー内で会議が開始されます。会議の主催者がまだ入室してい ない場合や、会議のセキュリティ要件により、会議室への入室前に主催者 による承認が必要な場合は、待合室で待つことになります。

4. 会議の主催者によって入室が許可されると、会議室のインターフェイス が表示されます。

# |参加者向けクイックスタートガイド | スペックスタートガイド | Adobe Connect

## 会議に出席する

インターネットの接続環境と、Chrome、Safari、Firefox、Edgeなどの最新のWebブラウザーさ **ヒント:** えあれば、Adobe Connectを使用することができます。Webカメラの共有を最適化して画面 の共有を可能にするデスクトップアプリケーションも使用することができます。

会議の主催者は、会議で使用する音声として、Voice-over-IP(VoIP)、統合テレフォニー、ユニバーサルボイ ス(非統合型電話会議)のいずれかを選択することができます。

## 会議で使用する音声

#### オプション1:VoIP

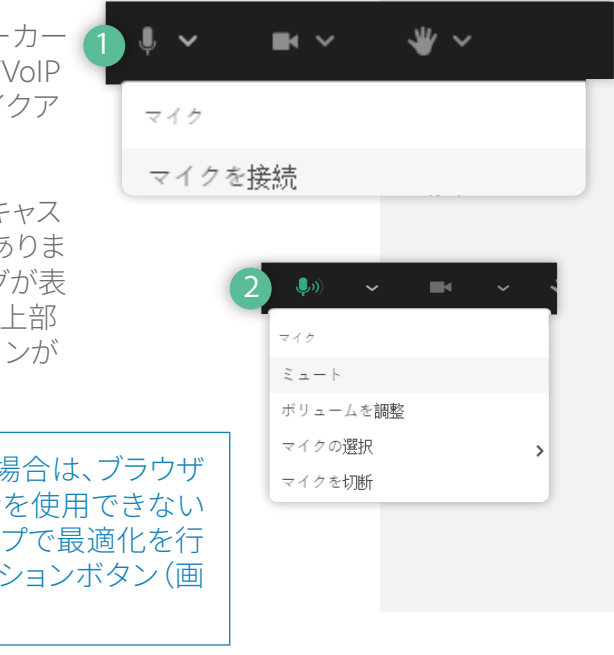

このオプションを選択すると、コンピューターのスピーカー で会議の音声を聞くことができます。会議の出席者がVoIP を使用して発言すると、その出席者の名前の横にマイクア イコンが表示されます。

会議の主催者により、VoIPを使用して音声をブロードキャス トする機能が、参加者に対して設定されている場合がありま す。その場合、マイクを使用できることを示すダイアログが表 示されます。「ここで話す」リンクをクリックすると、画面上部 のアプリケーションバーに表示されているマイクアイコンが アクティブになります。

#### オプション3:ユニバーサルボイス

Adobe Connectを使用して、非統合型の音声会議を会議室に接続することにより、会議を録音し、会議の 出席者が使用しているコンピューターのスピーカーを経由して音声をブロードキャストすることもできま す。会議の主催者が、非統合型の電話会議(ユニバーサルボイス)を選択した場合は、コンピューターのス ピーカーを使用して音声を聞くことができます。電話を使用して音声を聞く場合は、アプリケーションバー の電話アイコンをクリックしてダイヤルイン情報を表示します。

会議の主催者によって発言が許可されている場合は、コンピューターのマイクまたは電話の受話器を使用 して、他の出席者と会話することができます。

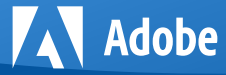

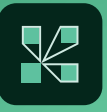

#### 音声が聞こえない場合や聞き取りにくい場合は、ブラウザ **ヒント:** ーウィンドウを再表示してください。VoIPを使用できない 場合は、スピーカーやマイクのヤットアップで最適化を行 ってください。これを行うには、会議オプションボタン(画 面右上隅の省略記号)をクリックします。

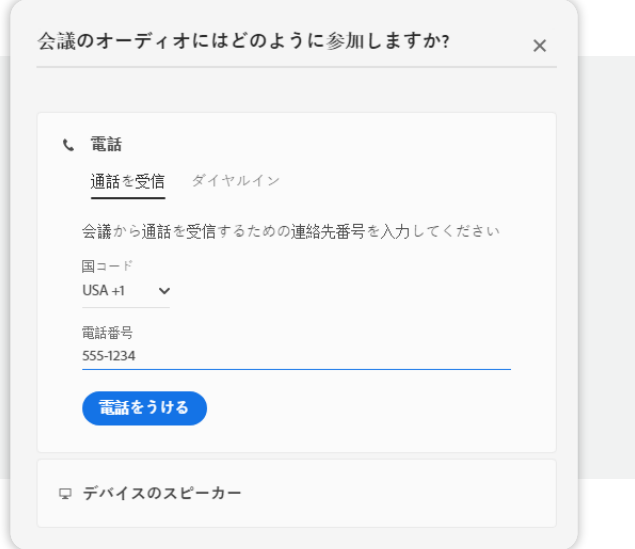

### オプション2:統合テレフォニー

会議の主催者により、統合型の電話会議機 能を使用するように会議室が設定されてい る場合、音声を聞く方法を選択するためのダ イアログが参加者に対して表示されます。コ ンピューターのスピーカーを使用して音声 を聞くことも(主催者によって許可されてい る場合)、ダイヤルイン情報を表示すること もできます。また、自分の電話番号を入力し て「電話する」をクリックし、自分の電話を使 用して音声を聞くこともできます。このダイア ログは、アプリケーションバーの電話アイコ ンをクリックして起動することもできます。

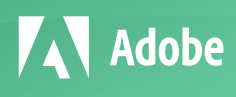

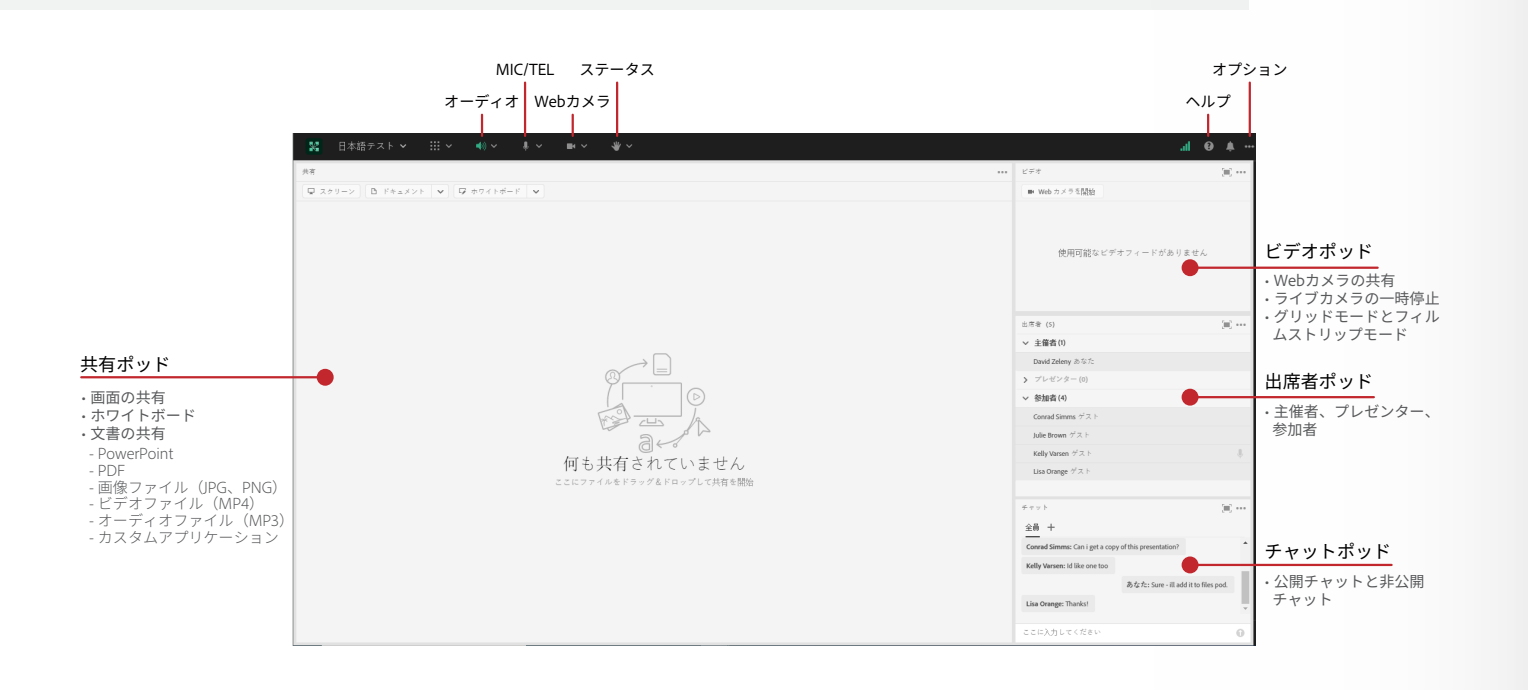

#### 日本語テスト 2 登録ユーザー ゲストー 名前 日本語テスト 出席者 (5)  $\mathbb{R}$   $\sim$ ▽ 主催者(1) Tony Blue あなた 3 プレゼンター(0) 参加者(4) Conrad Simms  $\overrightarrow{\mathcal{T}}$   $\overrightarrow{\mathcal{A}}$ Julie Brown  $\overrightarrow{r}$   $\overrightarrow{\lambda}$ Kelly Varsen  $\forall z$ Lisa Orange ゲス

## Adobe Connect

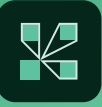

- 、以下の操作を実行してください。
- 分の氏名を入力して、ゲストとして会議室に入室します。
- で「ヘルプ」リンクをクリックします。会議への接続をテ ストするためのページが表示されたら、使用しているコンピューターが必要な要 いどうかを確認します。テストにパスしなかった場合は、 を説明する画面が表示されます。
- するソフトウェアによって会議ウィンドウがブロックされ します。
- カーがオンになっているかどうか、音量の設定が低すぎ
- 会議の情報が提供されていないかどうかを確認します。 話でダイヤルインして会議の音声を聞く必要があります。
- 合に、この問題が発生することがあります。多くの帯域幅 アプリケーションを終了してください。可能であれば、ワ ーサネットケーブルを使用してください。
- はないと考えられる場合は、Adobe Connectデスクトッ ンロードしてインストールしてください。
- かミュートになっていないかどうかを確認します。 聞こえていない場合は、以下の操作を実行してください。
- ・ドを実行します。これを行うには、会議オプションメニ クのセットアップ」を選択します。設定ウィザードに表示 される2つのタブで、最適なVoIP用にコンピューターを調整することができます。
- ューターのマイクへのアクセスが禁止されている可能 スを許可するには、ブラウザーウィンドウをリロードする

**AV** Adobe

▲ マイクを使用するには、ブラウザーでマイク権限の再ロードと許可を行います

会議の主催者が参加者に対して、Webカメラを使用してビデ オを共有するように依頼する場合があります。その場合は、 Webカメラを共有するためのボタンがビデオポッドに表示さ れます。Webカメラを共有する場合は、Webカメラを接続して から「Webカメラを開始」ボタンをクリックします。その際に、 Webカメラの許可を求めるメッセージがブラウザーに表示さ れることがあります。このメッセージでWebカメラを許可する と、Webカメラのプレビューが表示されます。プレビューに問 題がなければ、「共有の開始」をクリックします。これにより、 すべての参加者間でビデオが共有されます。

アプリケーションバーのWebカメラアイコン ■ をクリックする と、カメラの選択やストリームの一時停止を行うこともできます。

## Webカメラを共有する

チャットポッドにメッセージを入力してEnterキーを押すか送信アイコンを クリックするだけで、会議の出席者全員にメッセージを送信することがで きます。チャットの色を設定したり、テキストサイズを変更したりする場合 は、ポッドオプションメニュー(画面右上の省略記号)を使用します。

「同意」行や「退席」行などの行よりも上に表示されているステ ータスオプションを選択した場合は、「ステータスをクリア」を 選択しない限り、ステータスを変更することはできません。「ス ピードアップ」行や「拍手」行などの行よりも下に表示されてい るステータスオプションを選択した場合は、数秒後にそのステ ータスが自動的にクリアされます。

会議の主催者によって非公開チャットが有効になっている場合は、会議 内の特定の出席者やグループにメッセージを送信することができます。 これを行うには、出席者ポッドで、チャット相手となる出席者の名前にカ ーソルを置いて「非公開チャットを開始」を選択するか、チャットポッドの 「+」アイコンをクリックします。非公開チャットのメッセージは、別のタブ に表示されます。

主催者がチャットポッドではなくQ&Aポッドを使用している場合は、す べてのメッセージがモデレートされるため、非公開チャットは使用で ません。

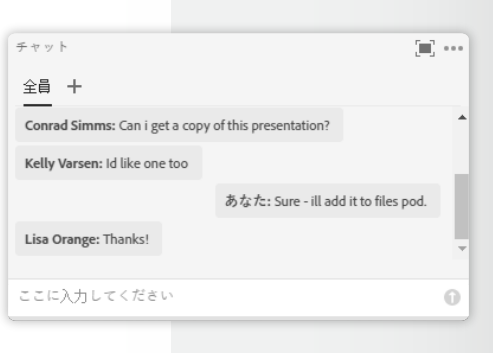

## ■ トラブルシューティング

## チャット

会議内で自分のステータスを変更し、プレゼンターや他の参加 者にフィードバックを送ることもできます。

ステータスを変更するには、アプリケーションバーの「ステータ スオプション」ドロップダウンリストの矢印をクリックして、目的 のステータスオプションを選択します。

ステータスを設定すると、出席者ポッド上の自分の名前の横に アイコンが表示されます。

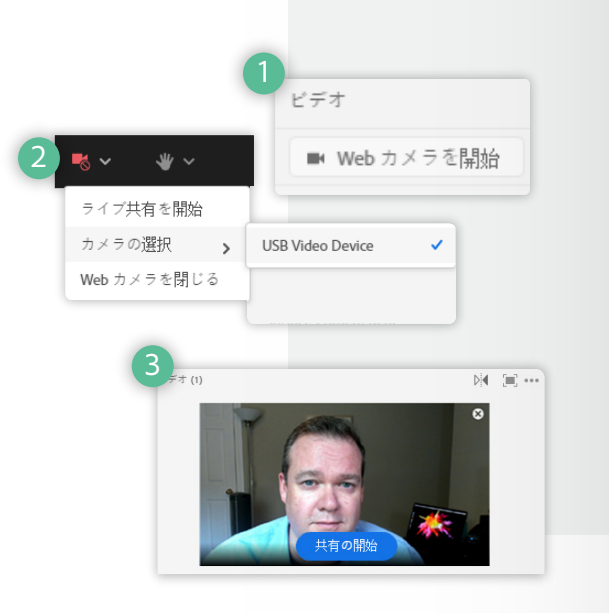

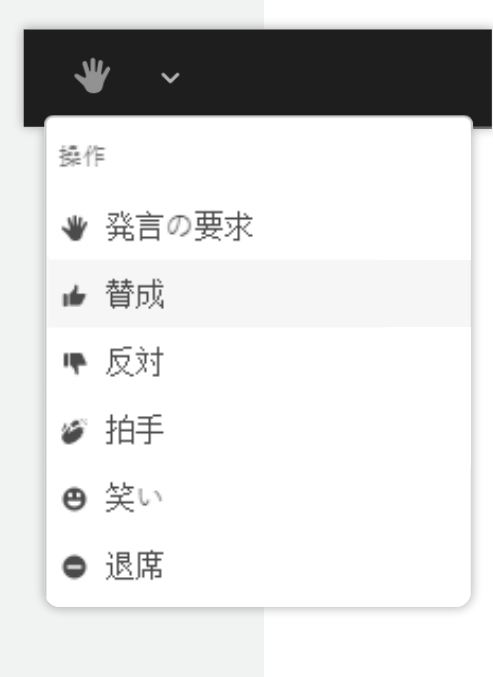

## 自分のステータスを変更する

Adobe Connectのユーザーコミュニティには、さまざまなリソースが公開されています。 **www.connectusers.com** にアクセスしてください。

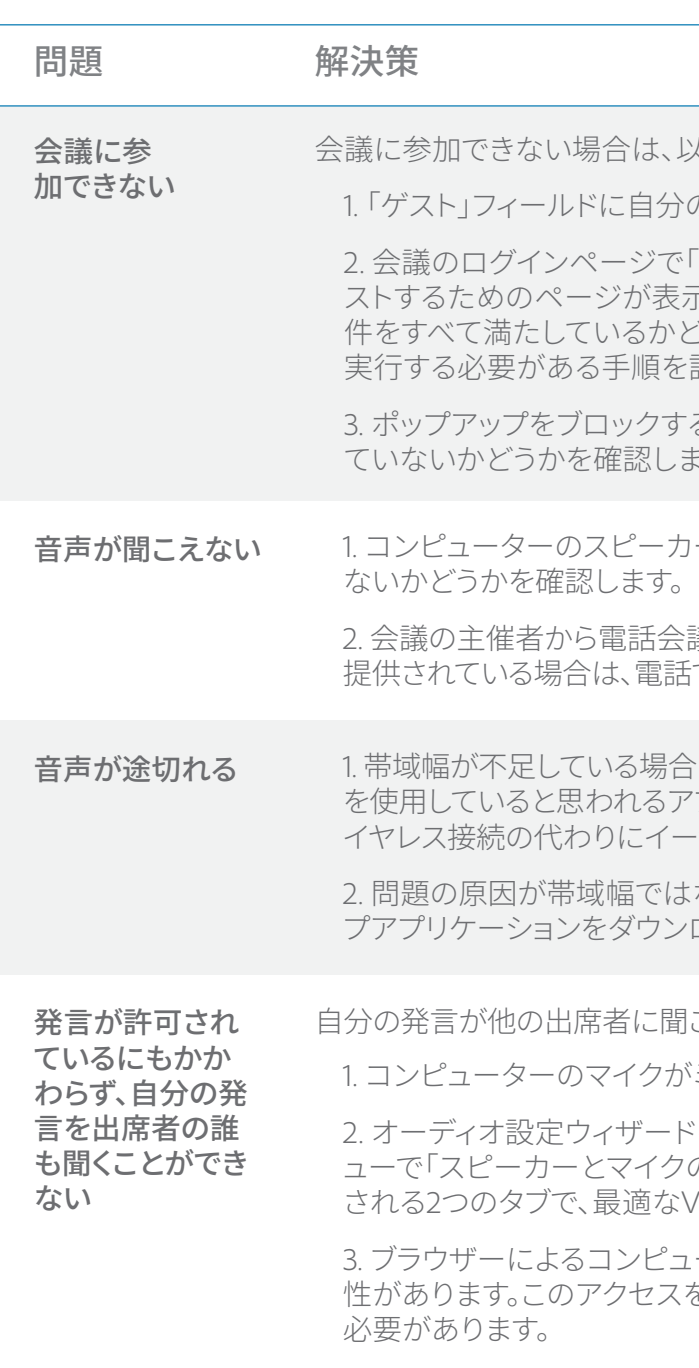

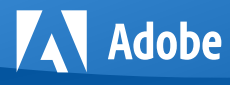

# **参加者向けクイックスタートガイド**